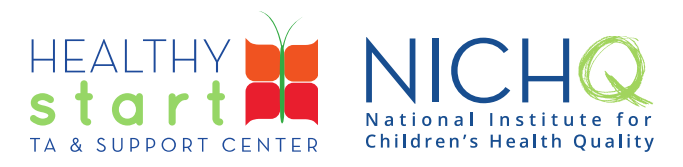

# CAREWare for Healthy Start User Guide

# Performance Measures Report

This user guide is a step-by-step guide for Provider Administrators and Data Managers to run the Performance Measures Report in CAREWare. This allows Healthy Start projects to check their progress on 16 of the 19 Healthy Start Performance Measures. Data for Benchmarks 17 (Community Action Network), 18 (Community Action Network), and 19 (Quality Improvement) are not collected in CAREWare.

## **How to run the Performance Measures Report**

1. Log into CAREWare at<https://healthystart.jprog.net/careware/rs/index.htm>

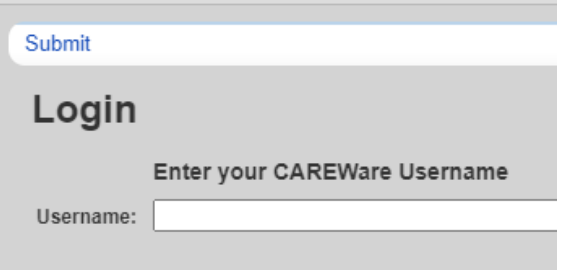

2. Click on **Reports** in the left navigation menu

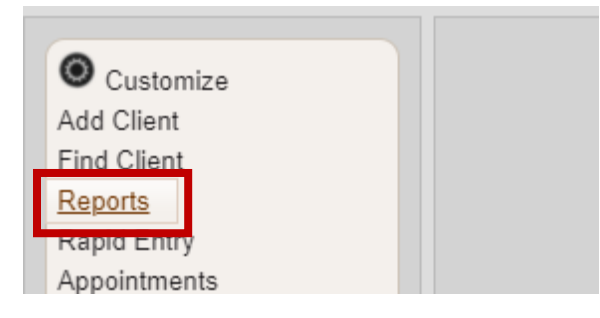

308 Congress Street, 5th Floor Boston, Massachusetts 02210

www.healthystartepic.org www.nichq.org

healthystart@nichq.org info@nichq.org

#### 3. Click on **Performance Measures**

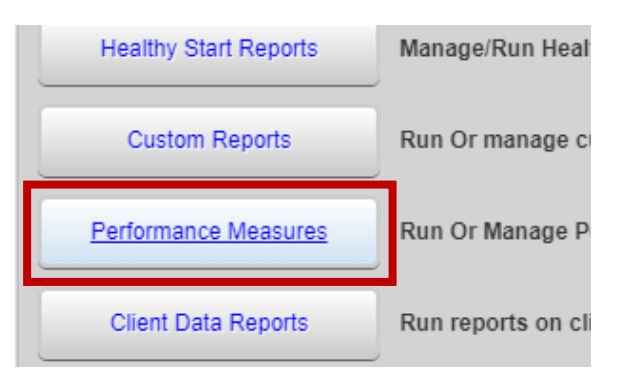

4. Click on **Performance Measure Groups**

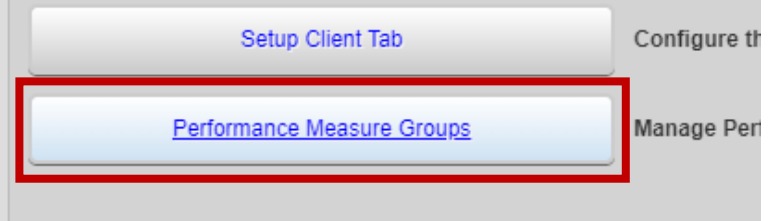

5. Double-click on or select **Performance Measures** (the row will turn blue) and click **Evaluate**.

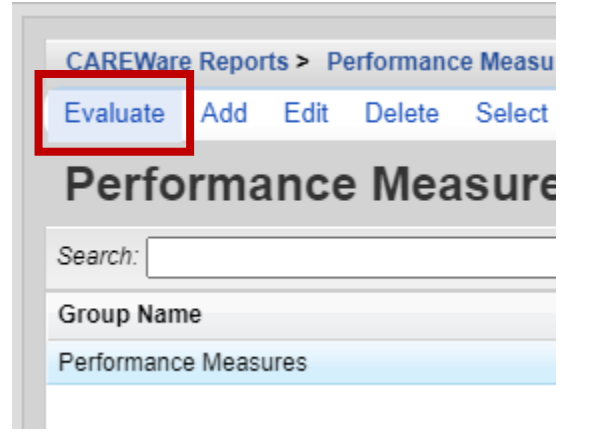

308 Congress Street, 5th Floor Boston, Massachusetts 02210

www.healthystartepic.org www.nichq.org

healthystart@nichq.org info@nichq.org

CAREWare for Healthy Start User Guide: Performance Measures Report **Page 2 of 4** Page 2 of 4

- 6. Click on Change to edit the **Begin** and **End Dates**.
	- Disregard the **HIVQM Format** check box.

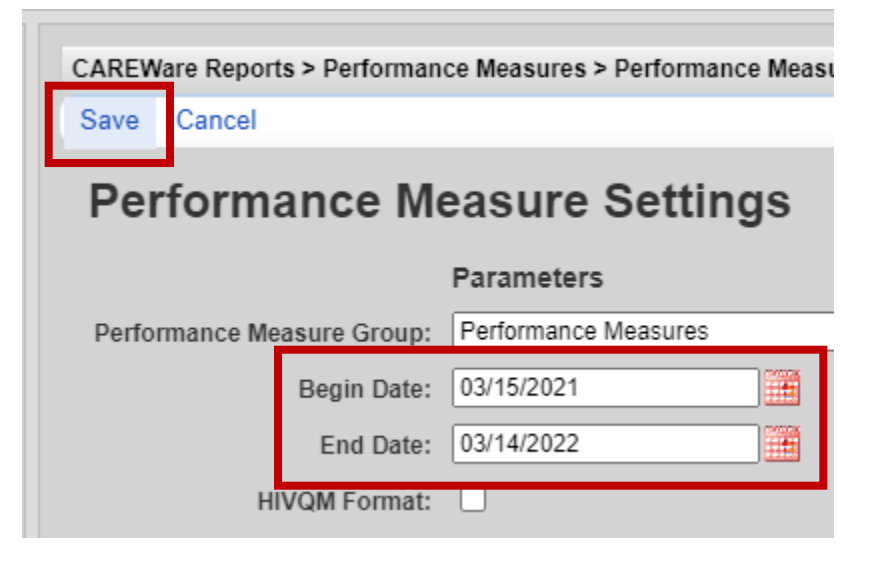

- 7. Once the date range is set, select how you want the report to be presented.
	- Click **List View** to see the report in the web application.
	- Click **CSV** to download the report in a CSV file
	- Click **PDF** to access the report via a downloadable a PDF file
	- Click **Open In New Tab** to view the report in a new browser tab.
- 8. When in **List View**, client lists can be created for each measure by double-clicking on or select a performance measure (it will turn blue) and click on **Client List**.

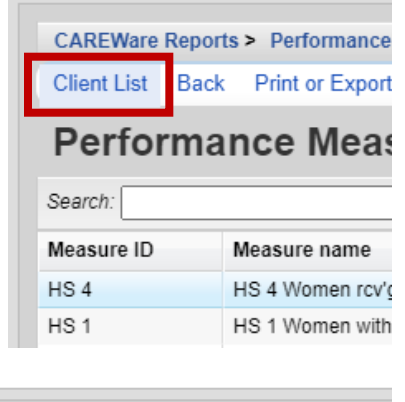

9. Click **Edit**, to change the setting of the Client List.

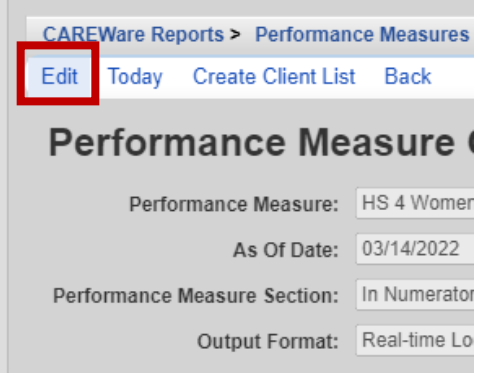

308 Congress Street, 5th Floor Boston, Massachusetts 02210

www.healthystartepic.org www.nichq.org

healthystart@nichq.org info@nichq.org

- 10. **Performance Measure Section** allows you to pull the clients identified as being in or not in the Numerator or Denominator.
	- Please review the [Data Dictionary](https://www.healthystartepic.org/wp-content/uploads/2021/04/HS-Benchmarks-Data-Dictionary_Nov2020.pdf) to see what questions and responses are used for inclusion and exclusion for each performance measure.

# **Performance Measure Client List S**

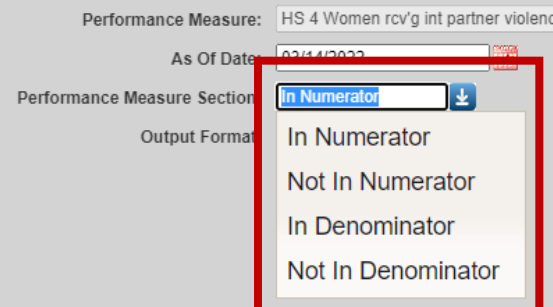

#### 11. There are two Output Formats.

• **Real-time Lookup list** enables access to the client record

12. After selecting the **Performance Measure Section** and **Output Format**, click on **Create Client List**.

• **Quick Paper List** does not allow for access to the client record

### Performance Measure Client List Se

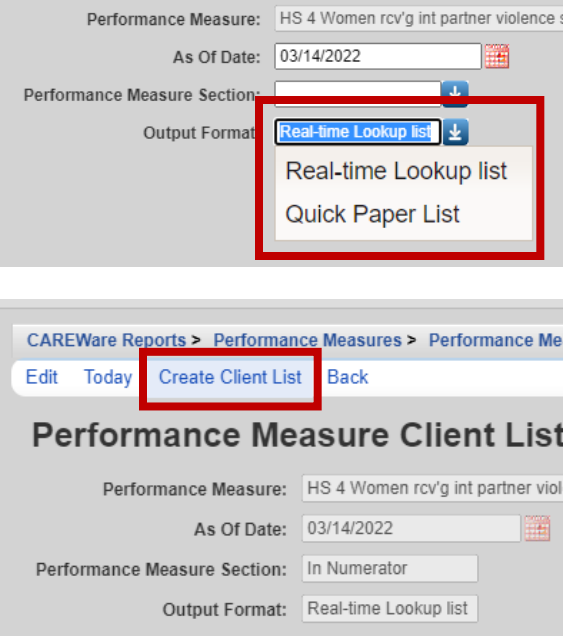

13. When in the Real-Time Lookup List, double-click on or select the client (the row will turn blue) and click on **Go To Client** to enter the client record.

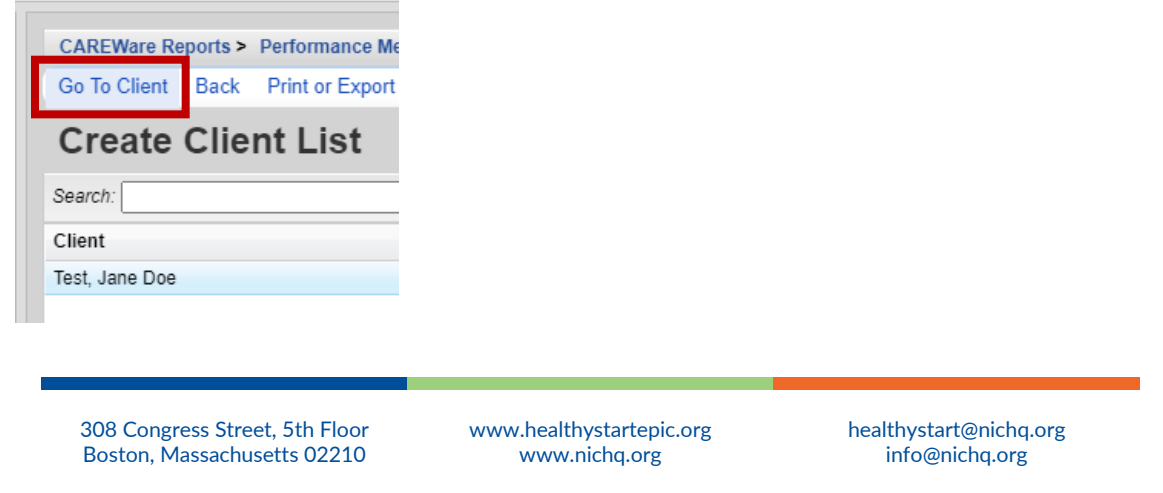

CAREWare for Healthy Start User Guide: Performance Measures Report **Page 4 of 4**